## 本科教学质量管理系统

## 听课评价信息录入操作指南

1、扫描以下微信小程序二维码,进入登录界面;账号为<mark>工号(或学</mark> <mark>号)</mark>,初始密码为 pgzx@123, 为保障账户安全, 登录成功后请及时 修改密码。

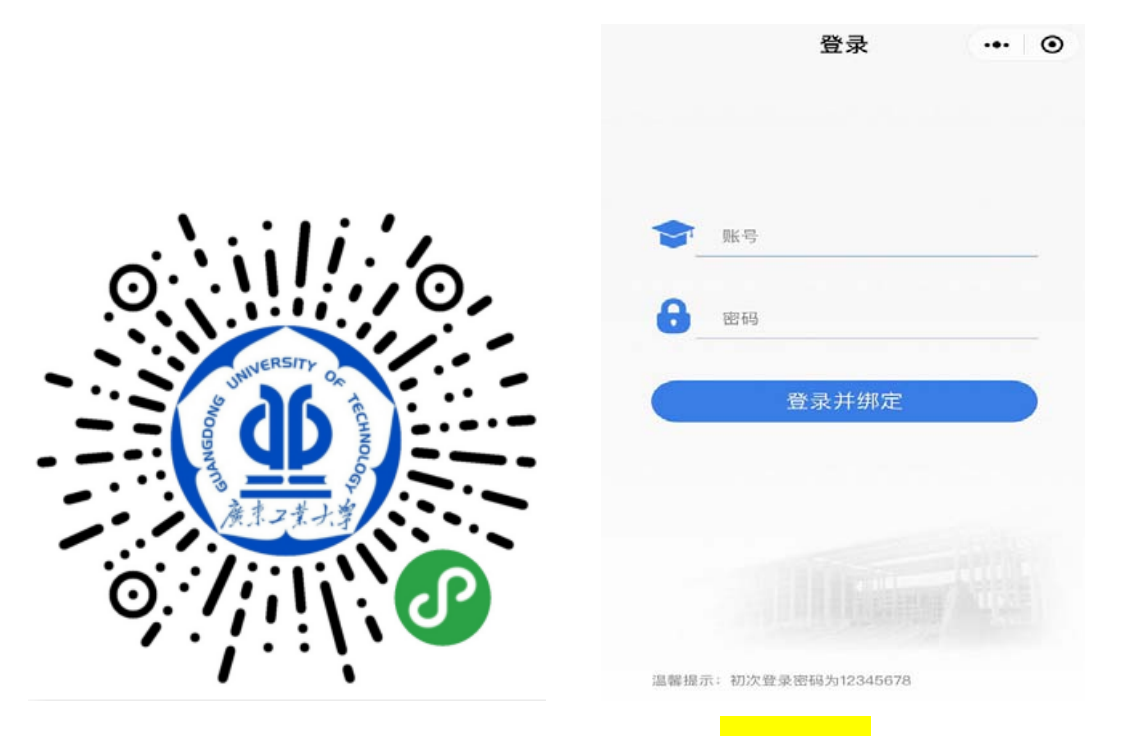

2、登录后讲入小程序主界面,点击选择"<mark>课程评价</mark>"。

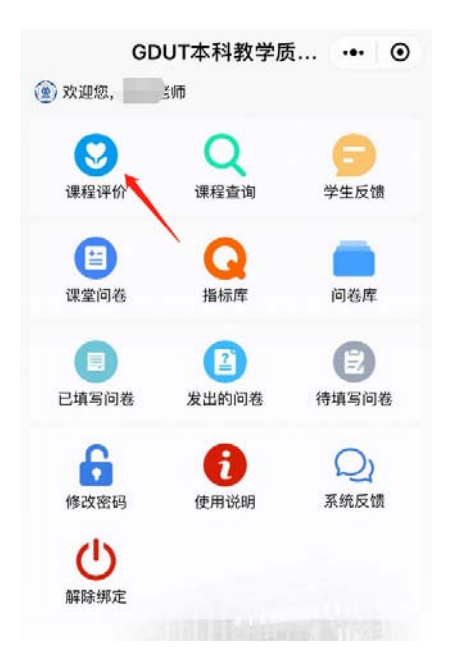

3、点击"<mark>选择课程</mark>",进入课程信息筛选界面。

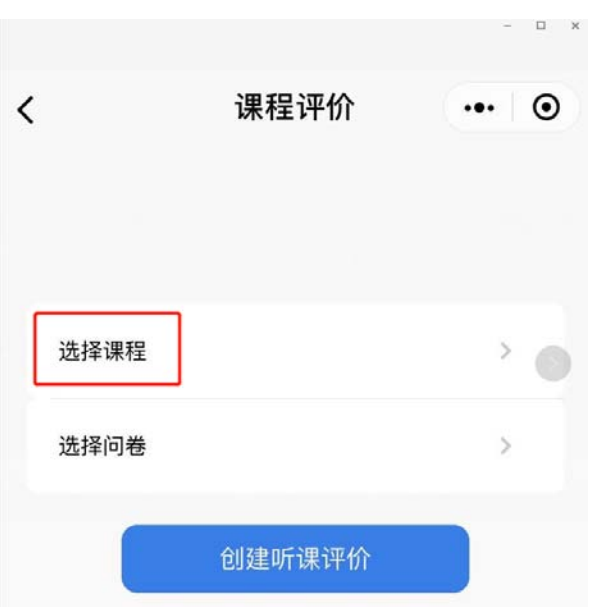

4、在课程筛选界面输入课程相关信息,点击"<mark>搜索</mark>"。(由于筛选 过程课程名称需与教务系统完全匹配,建议模糊筛选,即只填写教师 姓名与上课日期进行搜索,若在"筛选理论课程"找不到对应课程, 可"切换搜索自安排课"进行搜索。)

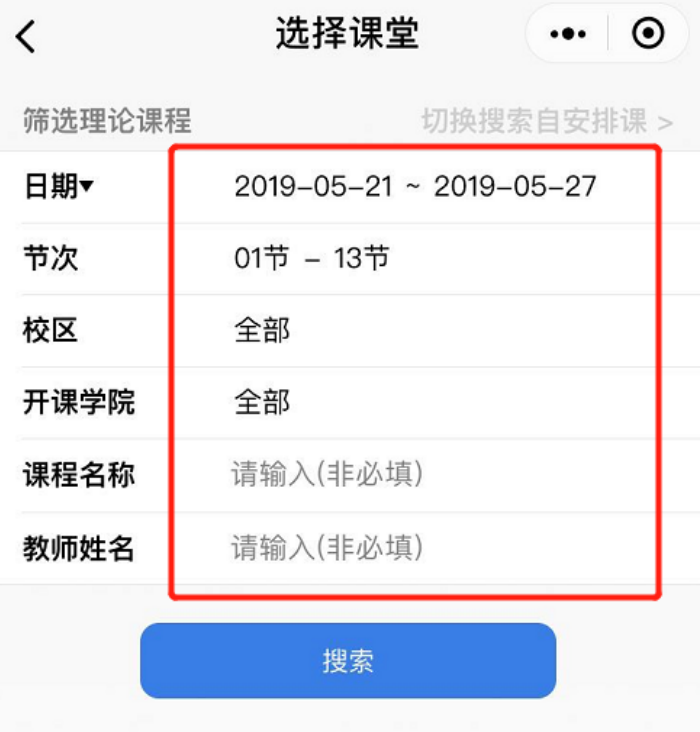

5、关于慕课的线下讨论课程,由于时间地点为上课教师学生讨论自 行安排,系统无相关记录,可点击右上角"切换搜索自安排课"选择 录入。

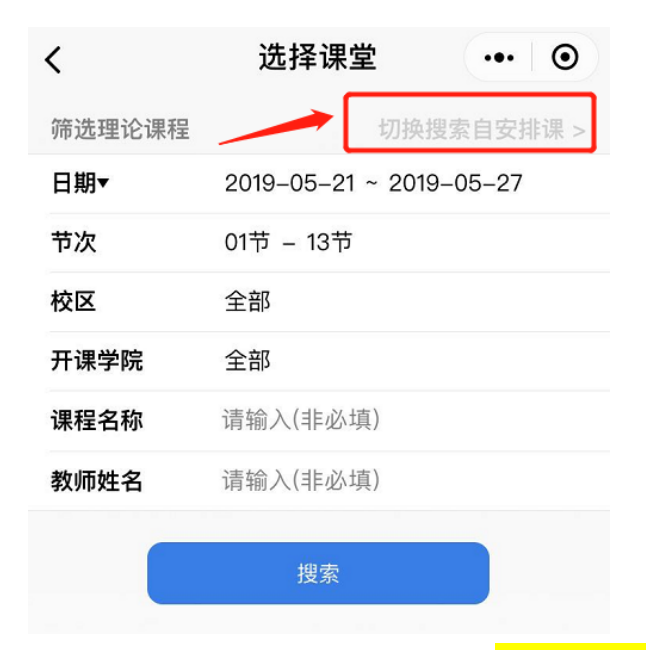

6、课程选择完成后,点击"<mark>选择问卷</mark>

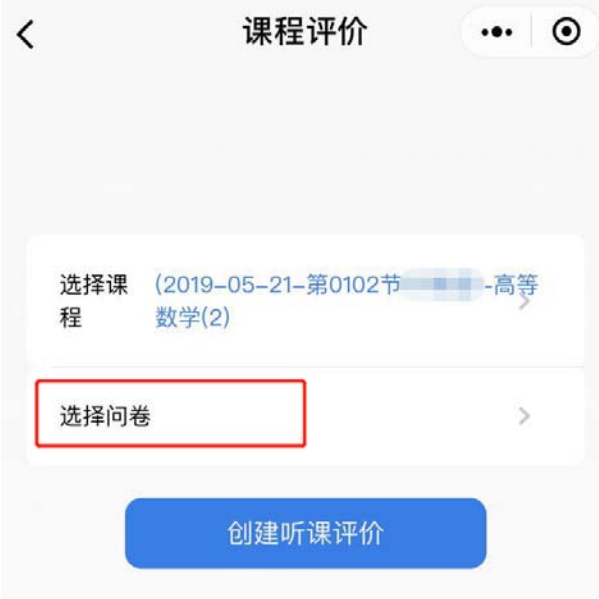

7、在问卷模板库中选择相应的听课记录表模板,点击模板下方的"<mark>使</mark> 用该模板评价"。

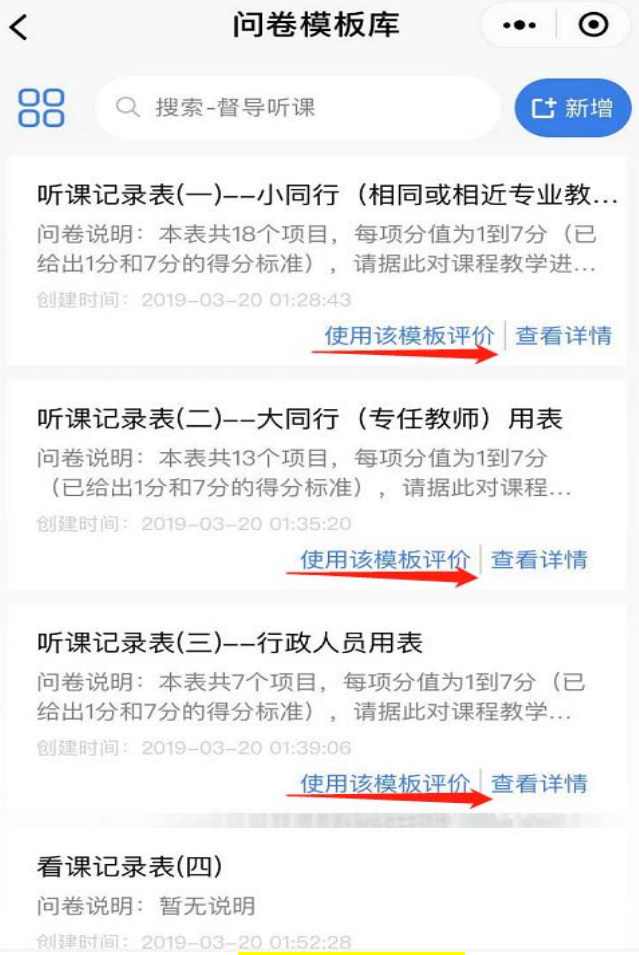

8、点击选择"<mark>创建听课评价</mark>"即可进入评价页面,对相关课程进行

评价。

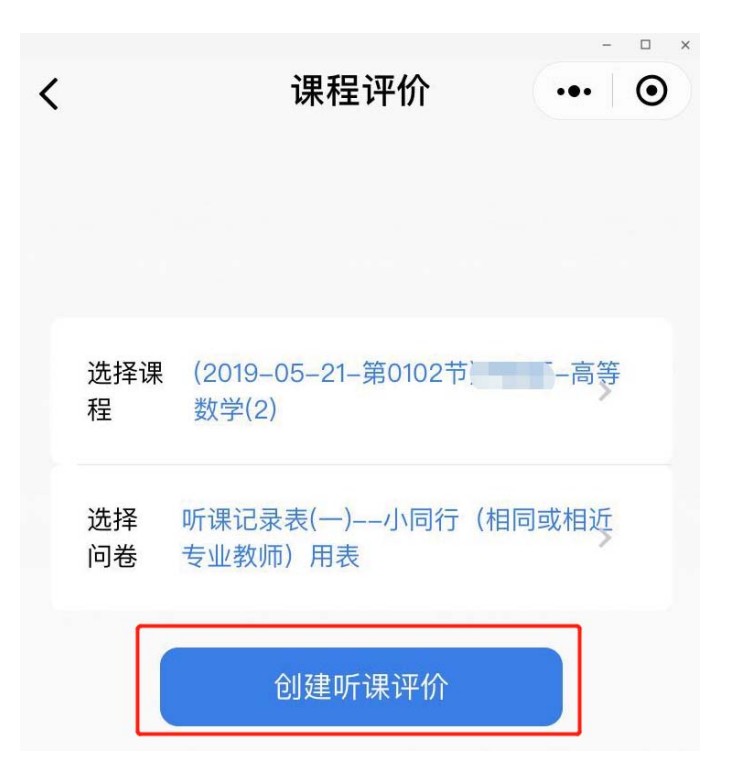

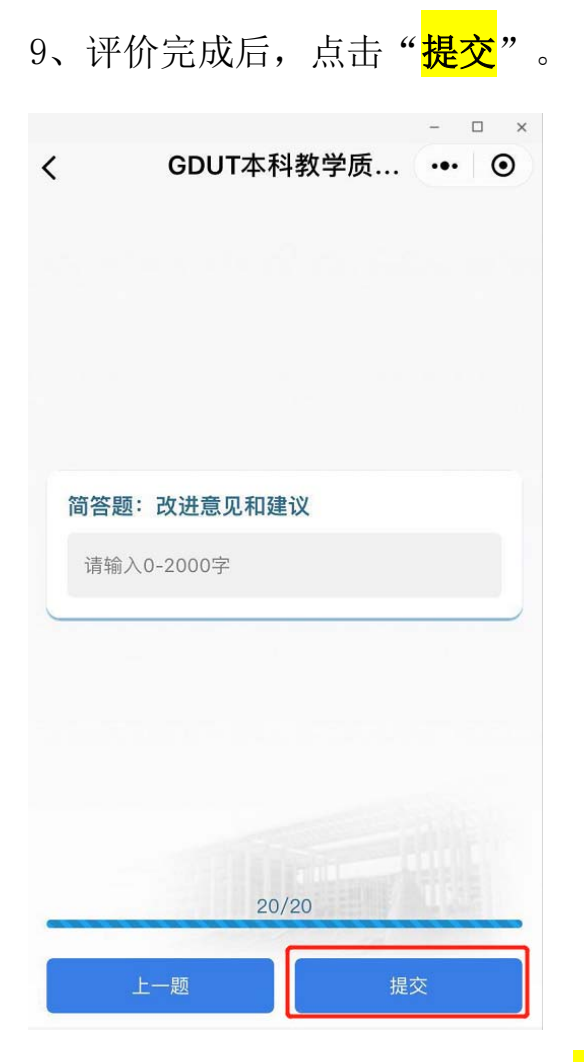

10、己完成的课程评价记录可在"<mark>已填写问卷</mark>"中查询,修改和删除; 其中修改权限只限第一次提交后七天内开放。

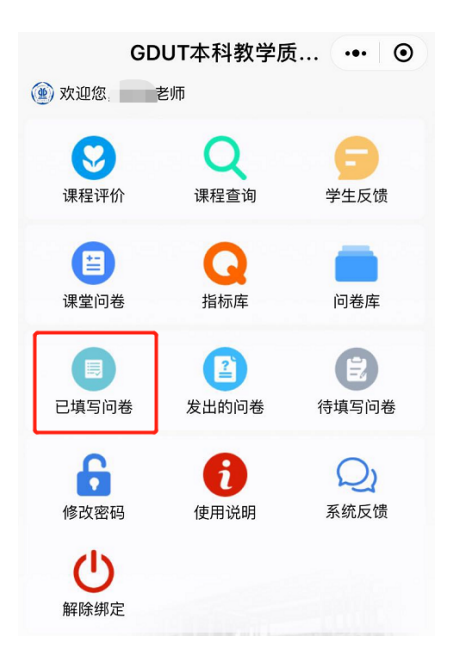